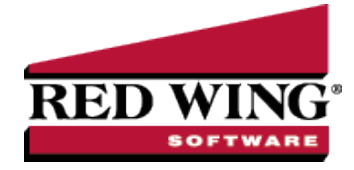

# Scanning and Attaching Documents

**Document #**: 3290 **Product**: CenterPoint®

This document describes the setup and processes used to scan and attach files to transactions and setup screens. Files can be attached to the following setup screens: Customers, Vendors, Names, and Employees or the following Transaction screens: Purchase Orders, Payments, Vendor Invoices(A/P), Sales Orders, Receipts, Customer Invoices (both basic and detail), and General Journal Entries. Files can be attached by scanning the documents, dragging and dropping existing files from your computer, or by selecting an existing file from your computer.

#### **P r e r e q u i s i t e**

A scanner must have TWAIN compatibility to be used with CenterPoint. A scanner that does not have TWAIN compatibility can be used to scan a document and save it to your computer and then attached by following the Attach Documents to [Transactions](#page-2-0) or Setup Screens section in this document.

the cloud service for direct scanning into CenterPoint. Contact the Red Wing Software Sales department to

Step A: Set File [Attachments](#page-0-0) Preference (One Time Setup)

Step B: Attach Documents to [Transactions](#page-2-0) or Setup Screens

Attach [Documents](#page-2-1) with One-Click Scanning

Attach Existing [Documents](#page-3-0)

After [Documents](#page-4-0) are Scanned or Attached

Step C: Finding [Transactions](#page-6-0) with Attachments

Step D: Viewing [Attachments](#page-7-0) on Setup Screens

Step E: Maintaining [Attachments](#page-7-0)

[Frequently](#page-8-0) Asked Questions

# <span id="page-0-0"></span>Step A: Set File Attachments Preference (One-Time Setup)

CenterPoint gives you the option of storing your attachments in a file repository or to your database. Red Wing Software recommends using the File Repository, but there are benefits and downsides to both options. Choose the option that will work best for your organization.

**File Repository** – Attachments stored in the file repository are saved in a specified location on your local computer or network. Files are encrypted so they can only be viewed from within CenterPoint. The benefit of a file repository is that the attachments will not increase your database size. If you are using SQL Server Express your database is limited to

Red Wing Software • support@redwingsoftware.com • www.redwingsoftware.com • 800-732-9464 Page 1 of 9

10 GB. Potential negatives are ensuring the location chosen has proper permissions set so all users have the access they need. Also, if the files are moved for any reason, you will need to update CenterPoint with the new location, or CenterPoint will not be able to find the files. File attachments can be backed up from **File** > **Backup** > **Backup File Repository**. For additional information, please see the Backup or Restore File [Repository](https://www.redwingsoftware.com/home/how2/accounting/Content/backup-or-restore-repository.htm) topic.

- **Database** Attachments stored in the database are saved with the rest of your CenterPoint data. The benefit is that the files cannot be lost and will always be accessible within CenterPoint. The potential negative is that a large number of attachments could quickly enlarge your database size past the 10 GB maximum for SQL Server Express. If you use a full version of SQL Server, there is no maximum database size.
- 1. Select **File** > **Preferences** > **General** > **File Attachments**.

## Display File Size Warning Message

Scanning and attaching files to a transaction or a setup screen will increase your database size if you choose to store the files to the database. If you are using SQL Server Express your maximum database size is 10GB and if you are using the full version of SQL Server your database does not have a maximum size. It is suggested to scan your documents in black and white instead of color to decrease each scan's total size. You can choose to display a warning message that reminds you when scanned or attached files exceed 2MB with this preference.

2. In the **Display File Size Warning Message** box, select Yes or Not Set if you want to be warned when an attached file exceeds 2MB, or select No if you never want to be warned about attached files that exceed 2MB. Note: If you receive the warning message when attaching a file and decide that you do not want to display the warning message again, select the Don't show this message again check box and the Display File Size Warning Message preference will automatically be changed to No.

## Store Attachment Files In

- 3. In the **Store File Attachments In** box:
	- Leave the default value of **Prompt Me** if you want CenterPoint to ask you each time you attach a document where you want to store the attachment with the following message. If you choose the Always perform with this action check box and then click the action, the preference will be set with that action.

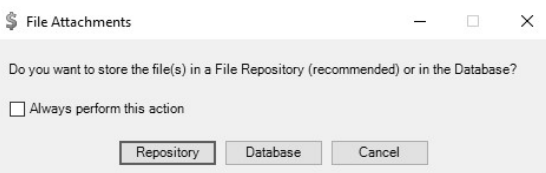

- Select **File Repository (Recommended)** to automatically store an encrypted version of your attachment in a location on your computer or server you specify in the Location of File Repository preference in step 4.
- Select **Database** to store your attachment in your CenterPoint database.

## Location of File Repository

- 4. In the **Location of File Repository** box, select a a server drive (UNC path), for example: \\SERVER\Share\.
- 5. If you currently have attachments that are stored in your CenterPoint database and you want to move the files to your File Repository location specified in step 4, click **Transfer Database Attachments** and at the *This will move any* attachments stored in the database into the file repository location specified. Do you want to continue message, click **Yes**.
- 6. Click **Save**.

Red Wing Software • support@redwingsoftware.com • www.redwingsoftware.com • 800-732-9464 Page 2 of 9

- 1. Perform a database backup from **File** > **Backup > Backup Database**.
- 2. Select **File** > **Administration** > **Database Utilities** > **Shrink Database**. A screen will display with statistics about
- 
- 4. At the *Shrink the database to reclaim unused disk space, are you sure?* message, click **Yes**.
- 5. Click **OK**. The statistics about your disk space will be updated accordingly.

## <span id="page-2-0"></span>Step B: Attach Documents to Transactions or Setup Screens

Documents can be attached on the to the following setup screens: Customers, Vendors, Names, and Employees or the following Transaction screens: Purchase Orders, Payments, Vendor Invoices(A/P), Sales Orders, Receipts, Customer Invoices (both basic and detail), and General Journal Entries. This document will use the Payments screen for the examples. Files can be attached by scanning the documents, dragging and dropping existing files from your computer, or by selecting an existing file from your computer.

### <span id="page-2-1"></span>Attach Documents with One-Click Scanning

#### One-Time Scanner Setup

Scanner setup is only required for the one-click scan and attach option. You can attach via drag and drop or select existing documents from your computer without having a scanner set up.

- 1. Connect a scanner to your computer and verify it is operational.
- 2. Select **File** > **Scanners**.
- 3. Click **New**.

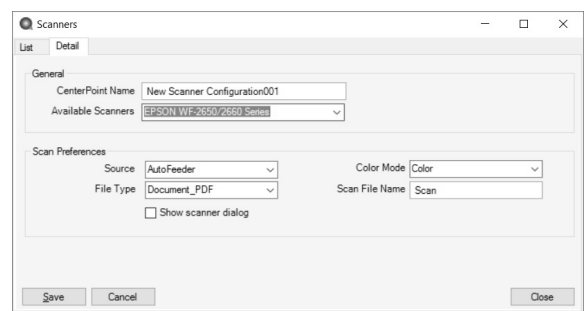

- 4. In the **CenterPoint Name** box, enter a required name (up to 50 characters).
- 5. The **Available Scanners** box will display all the scanners available to your computer. Select the scanner you want to configure. If your scanner is connected to your computer and is operational, but does not appear in this list, please refer to the Prerequisite statement at the top of this document.
- 6. The **Source** box will default to **AutoFeeder**, if your scanner is a flat bed scanner, select **Flatbed**.
- 7. The **File Type** box will default to **Document\_PDF** (scanned documents will be saved as PDF files), if you want the scanned documents to be saved as an image file instead, select **Image\_PNG**.

**Note**: The Source and the File Type determine whether a single file or multiple files are created when scanning multiple documents.

- All image file types create one file per document.
- $\boldsymbol{\mathcal{V}}$ When the Source = Flatbed, a single file is created for each document page.
- $\mathcal{P}$ When the Source = Feeder and the File Type = Document\_PDF, one file is created from multiple page documents.
- 8. The **Color Mode** box will default to **Black & White** (scanned documents will be saved in a smaller file size in black and white), if you want the scanned document to be saved in a large file size in color instead, select **Color**.
- 9. In the **Scan File Name**, enter a default file name for your scanned documents. The file name will originally display as Scan. CenterPoint automatically appends a unique identifier to the default name when your document is attached to the transaction. For example, ScanC793.pdf or ScanE072.png.
- 10. The scanner will use the default settings from File > Scanners in CenterPoint unless you select the **Show scanner dialog** check box to display your scanner's settings screen for each scan to change the scanner's setup. Changes made in this screen will not be saved in File > Scanners.
- 11. Click **Save**.
- 12. Click **Close**.

### One-Click Scanning

- 1. Follow the One-Time Scanner Setup section in this document.
- 2. From a setup screen or a transaction screen, enter your applicable information.
- 3. Insert the document(s) to be scanned into your scanner.
- 4. Click the **Scanner** button.

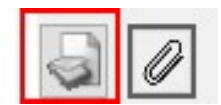

- $\mathcal{V}$  If you chose to display your scanner's setup screen, it will display and allow you to make changes to this scanned document. Most likely, you will need to initiate the scan from the scanner setup screen. The scanned document will be attached automatically.
- $\mathcal{V}$  If you did not chose to display your scanner's setup screen, the scanned document will be attached automatically.

the future, select the Don't show this message again check box. The Display File Size Warning Message preference can be changed from File > Preferences > General > File Attachments.

After you attach a document, the Paperclip button will display with a yellow background.

- To view an attached document, click the **yellow Paperclip** button, select the document, and then click **View**.
- To delete an attached document, click the **yellow Paperclip** button, select the document, and then click **Delete**.
- To view an attached document with a specific tag(s), click the **yellow Paperclip** button, in the **Tags** box, enter the tag(s) name and then tab off of the box or press Enter.
- For customer invoice or sales order transactions, select the **Email** check box to indicate that when the invoice or sales order is emailed that the attachment will also be emailed.
- <span id="page-3-0"></span>5. Continue with the After [Documents](#page-4-0) are Scanned or Attached section in this document.

### Attach Existing Documents

- 1. From a setup screen or a transaction screen, enter your applicable information.
- 2. Click the **Paperclip** button.

Red Wing Software • support@redwingsoftware.com • www.redwingsoftware.com • 800-732-9464 Page 4 of 9

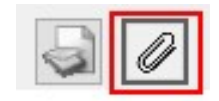

3. The Attachments screens displays. Either drag and drop files from your computer on to the Attachments screen or click the **Attach** button to select the files.

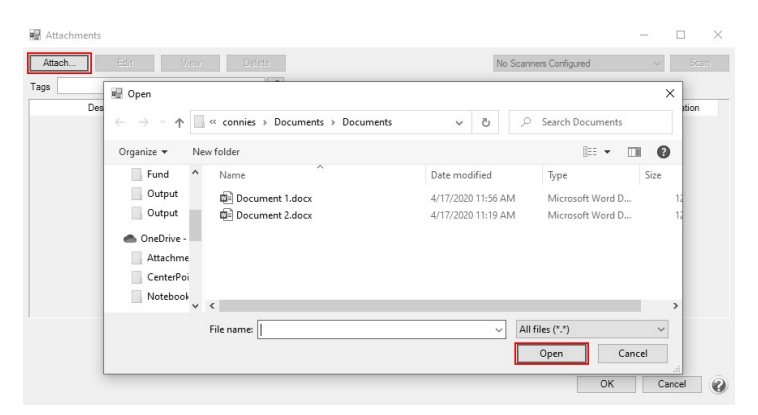

- After you attach a document, the Paperclip button will display with a yellow background.
	- To view an attached document, click the **yellow Paperclip** button, select the document, and then click **View**.
	- To delete an attached document, click the **yellow Paperclip** button, select the document, and then click **Delete**.
	- To view an attached document with a specific tag(s), click the **yellow Paperclip** button, in the **Tags** box, enter the tag(s) name and then tab off of the box or press Enter.
	- For customer invoice or sales order transactions, select the **Email** check box to indicate that when the inovice or sales order is emailed that the attachment will also be emailed.
- <span id="page-4-0"></span>4. Continue with the After [Documents](#page-4-0) are Scanned or Attached section in this document.

# After Documents are Scanned or Attached

After you scan, drag and drop, or attach a file, the Attachments screen automatically displays as follows:.

From Customers, Vendors, Names, and Employees or the following Transaction screens: Purchase Orders, Payments, Vendor Invoices(A/P), Receipts, and General Journal Entries.

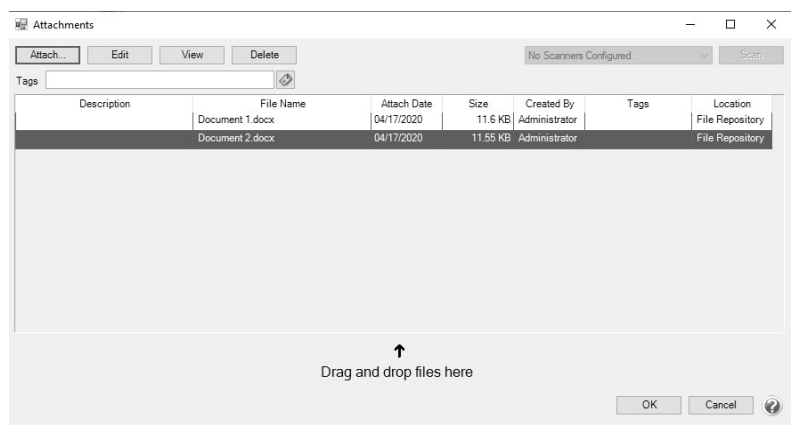

OR

From the following Transaction screens: Sales Orders, Sales Order - Quick Entry, Customer Invoices (both basic and detail), and Customer Invoices - Quick Entry:

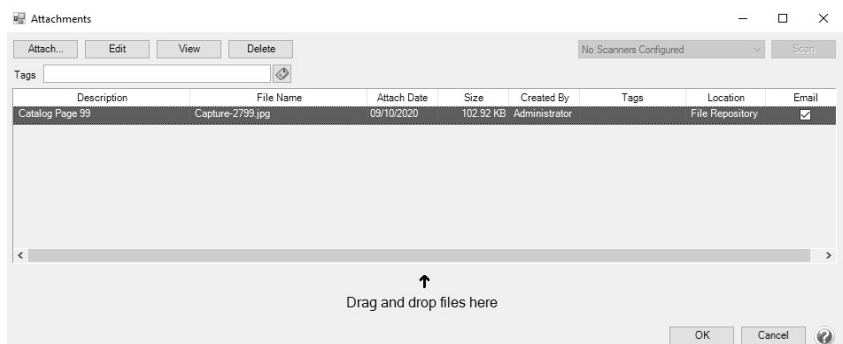

- $\mathcal{P}$  For customer invoices and sales orders only, to indicate that the attachment should be emailed when a customer invoice or sales order is emailed, select the **Email** check box.
- To add an optional description for an attachment, select a document and then click **Edit**. Click **OK**.

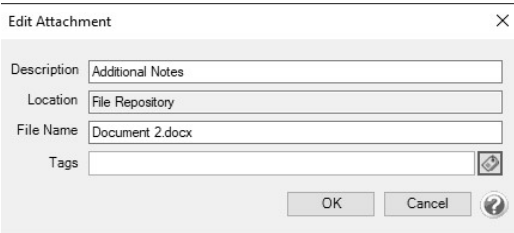

 $\mathcal{V}$  Tags can be added to attachments to organize them by keyword and make it easier to find specific sorts of attachments later. For example, you might create a tag called W4 for employee attachments or a tag called SalesTaxExempt for Customers. Tags are limited to a single word with no spaces. You can add multiple tags to the same attachment. There are two methods to add tags to an attachment.

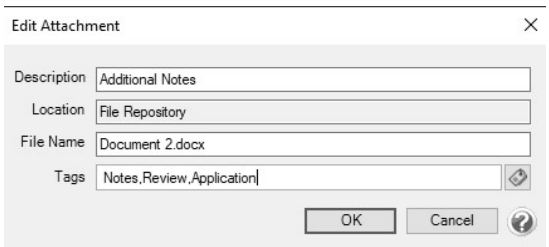

### **Method 1: Enter Tags separated by commas**.

- On the attachments screen, select a document and click **Edit**. In the **Tags** box, enter tags separated by a comma, then click or tab off the Tags box.
- $\mathcal{V}$  Tags that have been used before will be added to this attachment.
- $\mathcal{V}$  If you enter a tag that has not been entered before you will be prompted, "The following" Tag(s) were not found. Would you like to add them now?" Click **Yes** to add the tags and assign them to this attachment. Click **No** to skip adding the new tag.

### **Method 2: Select from a list of tags**

 $\rightarrow$ On the Attachments screen, select a document and click **Edit**. Click the Tags icon to open the Tags selection window. Use the arrow buttons to move the tag(s) for this attachment from the Available Tags list to the Selected Tags list on the right. If you would like to use a tag that is not on the list, click **New** to create a new tag.

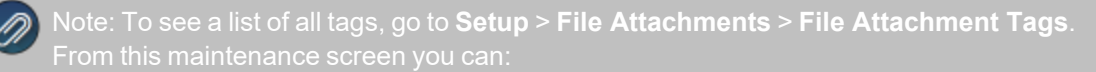

- $\mathcal{V}$ Create new tags.
- $\mathcal{V}$ Edit existing tags.
- $\mathcal{V}$
- $\mathcal{D}$ Combine tags, if for example, the same tag is entered with different spelling.

# <span id="page-6-0"></span>Step C: Finding Transactions with Attachments

### Transaction Search

- 1. Select **Processes > Transaction Search** o**r Reporting Tools > Transaction Search**.
- 2. In the **Date Selection** or date **From/To** fields, specify the appropriate date range to search. By default, the Date Selection criteria is set to This Month. To set your selection to display each time you start Transaction Search, right-click and select Set As Default.
- 3. Select any of the other Search criteria to specify how you want the Search results to display.
- 4. Select the **Columns** tab:
	- Leave the **Level** field set as **Transaction Summary**.
	- Place a check mark in the **Attachments** check box and any other columns you want to include in the search results and then determine the order the columns should display in. Use the arrow up and down buttons to order the columns.
- 5. Click **Search**.

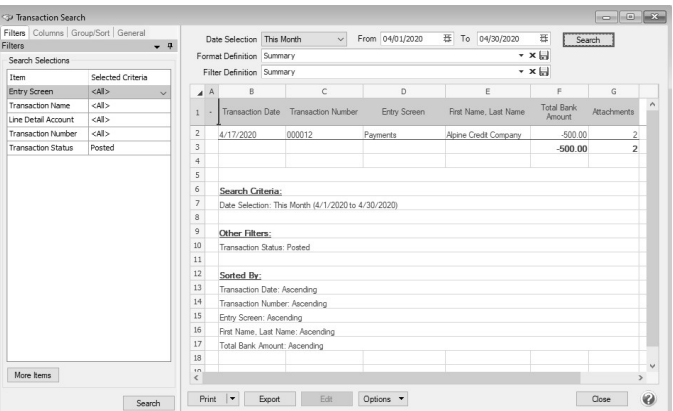

- 6. An **Attachments** column will display and if a transaction has attached documents, the number of attachments displays in the Attachments column.
- 7. To view the documents attached to the transaction, right-click on the transaction and select **View Attachments.** Select the document you want to view, and then click **View**.

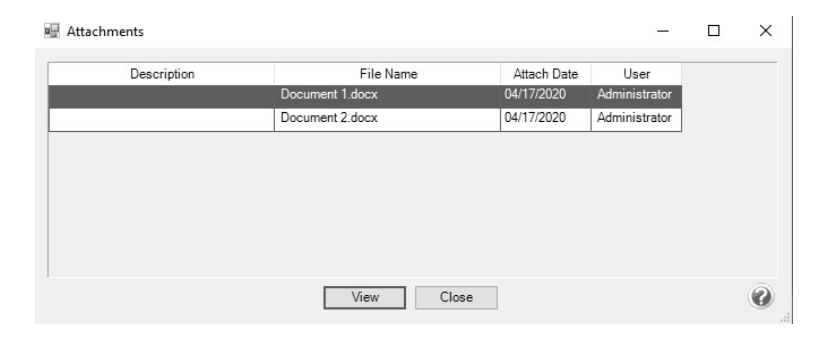

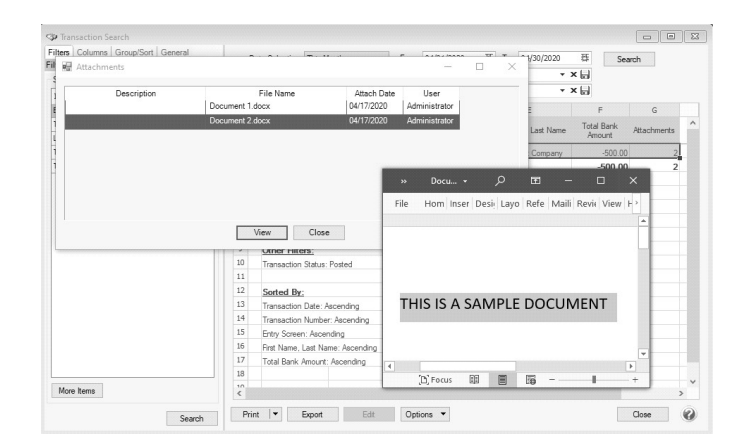

#### 8. Click **Close**.

9. If you'd like to save these selected columns as a format that can be used again (without having to manually select and reorder), click on the save **in** icon next to the **Format Definition** field. The save process will prompt you to name this new **Format Definition** for future use.

## Purchase Order Maintenance

- 1. Select **Processes** > **Purchases** > **Purchase Order Maintenance**.
- 2. Right-click and select **Add/Remove Columns**.
- 3. Select **Attachments** and click **OK**. An Attachments column will be added to the Purchase Order List tab.
- 4. A new **Attachments** column will display and if a transaction has attached documents, the number of attachments displays in the Attachments column.
- 5. Select the document you want to **View**, **Edit** or **Delete**. Additional documents can be attached to the purchase order by clicking **Attach**.
- 6. Click **OK** and then click **Close** to return to the Purchase Order Maintenance List tab.

## Sales Orders

- 1. Select **Processes** > **Sales** > **Sales Orders (Edit/Fill/Invoice)**.
- 2. Right-click and select **Add/Remove Columns**.
- 3. Select **Attachments** and click **OK**. An Attachments column will be added to the Sales (Edit/Fill/Invoice) List tab.
- 4. A new **Attachments** column will display and if a transaction has attached documents, the number of attachments displays in the Attachments column.
- 5. Select the document you want to **View**, **Edit** or **Delete**. Additional documents can be attached to the purchase order by clicking **Attach**.
- <span id="page-7-0"></span>6. Click **OK** and then click **Close** to return to the Sales (Edit/Fill/Invoice) List tab.

# Step D: Viewing Attachments on Setup Items

## Setup Screens

- 1. Select the appropriate setup screen, for example Setup > Employees, Setup > Customers, etc.
- 2. Select a record and then click **Edit**. Click the green arrows to move through your records.
- 3. Records with a yellow Paperclip button indicate that the record has an attachment.
	- To view an attached document, click the **yellow Paperclip** button, select the document, and then click **View**.
	- To delete an attached document, click the **yellow Paperclip** button, select the document, and then click **Delete**.
	- To view an attached document with a specific tag(s), click the **yellow Paperclip** button, in the **Tags** box, enter the tag(s) name and then tab off of the box or press Enter.

# Step E: Maintaining Attachments

With the ability to attach files in CenterPoint, there may be a need to view or delete the documents separately from the transaction or setup screen. The File Attachments Maintenance screen is used to display attachments for specific screens, date range, tags, and user. The attachment can then be viewed or deleted.

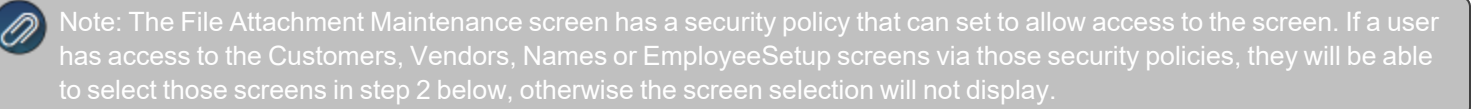

- 1. Select **Setup** > **File Attachments Maintenance**.
- 2. Select a specific **Screen** to display attachments for or All to display all attachments for all screens.
- 3. In the **From/To** boxes, enter a date range to display attachments for.
- 4. In the **Created By** box, select a specific user to display attachments for, or leave blank to search for all users.
- 5. To filter for attachments with a specific tag(s), in the **Tags** box, enter or select a tag(s) to display attachments for, or leave blank to search for all tags.
- 6. Click **Search**.

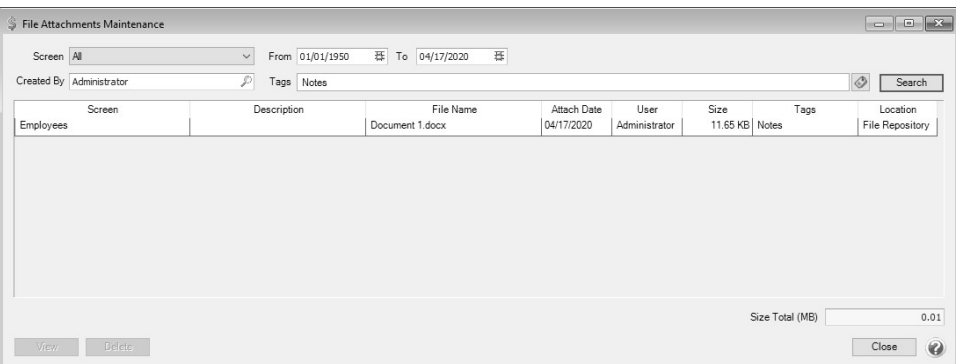

- 7. Select the attachment you want to view or delete. Click **View** or **Delete**.
- <span id="page-8-0"></span>8. Click **Close**.

## Frequently Asked Questions

#### **Q. How do I set up scanning in my Cloud environment?**

**A**: Contact the Red Wing Software Sales department to set your environment to allow scanning. Once you are notified by Red Wing Software that your Cloud environment is set to allow scanning, continue with the instructions below.

- 1. Download and install a local TSScan client on any computer you will be scanning from by selecting the appropriate operating system link below. The files are small and complete installation without notification.
	- **Windows:** <https://centerpoint.redwingcloud.com/ClientInstalls/TSScanMSI.msi>
	- **Mac:** [https://centerpoint.redwingcloud.com/ClientInstalls/TSScanMacClient-10.12.zip](https://centerpoint.redwingcloud.com/ClientInstalls/TSScanMSI.msi)

Note: If you access your Cloud environment from a saved RDP, contact Red Wing Software Technical Support to create an updated RDP file.

2. Follow Steps A - E of this document.

Note: The recommended storage location for file attachments in the Cloud environment is in the data repository on the S: drive. The S: drive is a shared storage space for all Cloud users in your environment. Please contact Red Wing Software Technical Support to set up the data repository on the S: drive.